## GETTING AROUND TEACHABLE.COM

When you click on Continue to Course, you'll be taken to the My Courses page which shows all of the courses that you've enrolled in at Woven Red. This example shows a student enrolled in the Self-Publishing Bundle (four courses) and the Formatting Review. Follow the orange arrows for a few more tips.

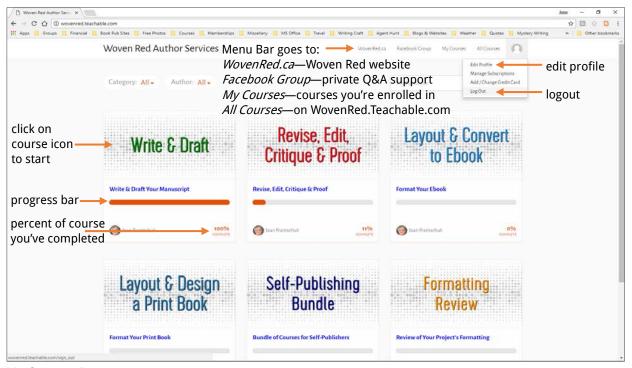

My Courses Page

After you click on the course icon, you'll get to the Curriculum page that looks like this.

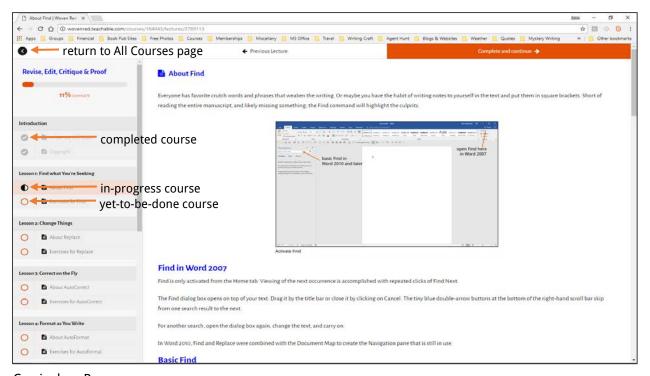

Curriculum Page